When replacing a MicroNet 100 series controller with a MicroNet 50 series controller, VisiSat has an upgrade function.

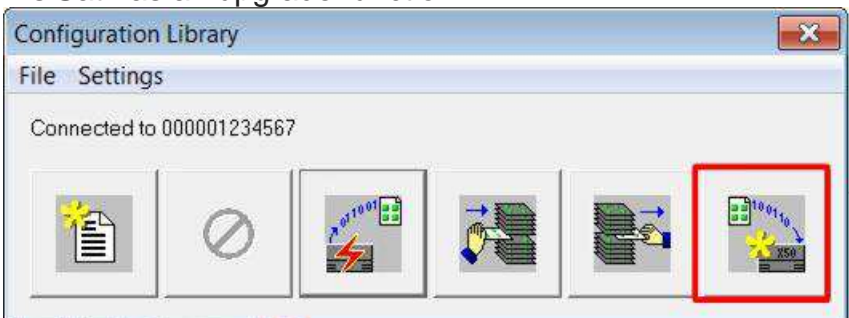

It is important to know that various objects and items are removed from the bubbleland scheme when the new version is generated.

Make sure the original controller's scheme is saved as a configuration.

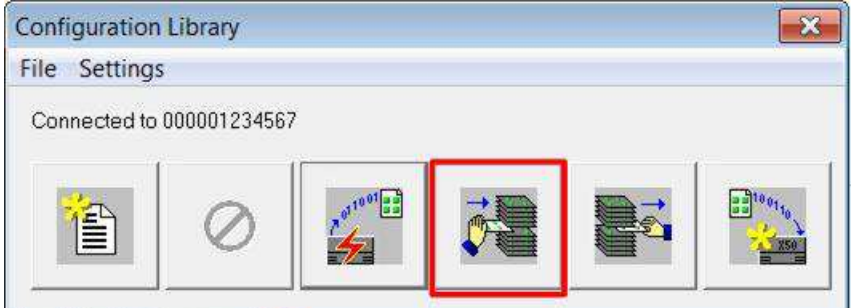

The VisiSat project should then be backed up.

This will also allow a comparison to be made between the original configuration drawing and the new drawing once the controller has been upgraded.

You will not need two copies of VisiSat to compare the drawings.

The controller's original saved configuration bubbleland file can be viewed just using Visio.

A controller configuration contains 3 files: -

- 1 "Saved Name".CLC
- 2 "Saved Name".IMG
- 3 "Saved Name".VSD (This one can be opened in Visio)

Caution:

Do not copy objects, text ETC from a Visio drawing to a bubbleland drawing that has been opened with VisiSat. You can damage the VisiSat project irreparably.

Objects that are not converted: - Reference in objects. Reference out objects Bindings to LON objects.

The following example shows an MN500 before upgrading.

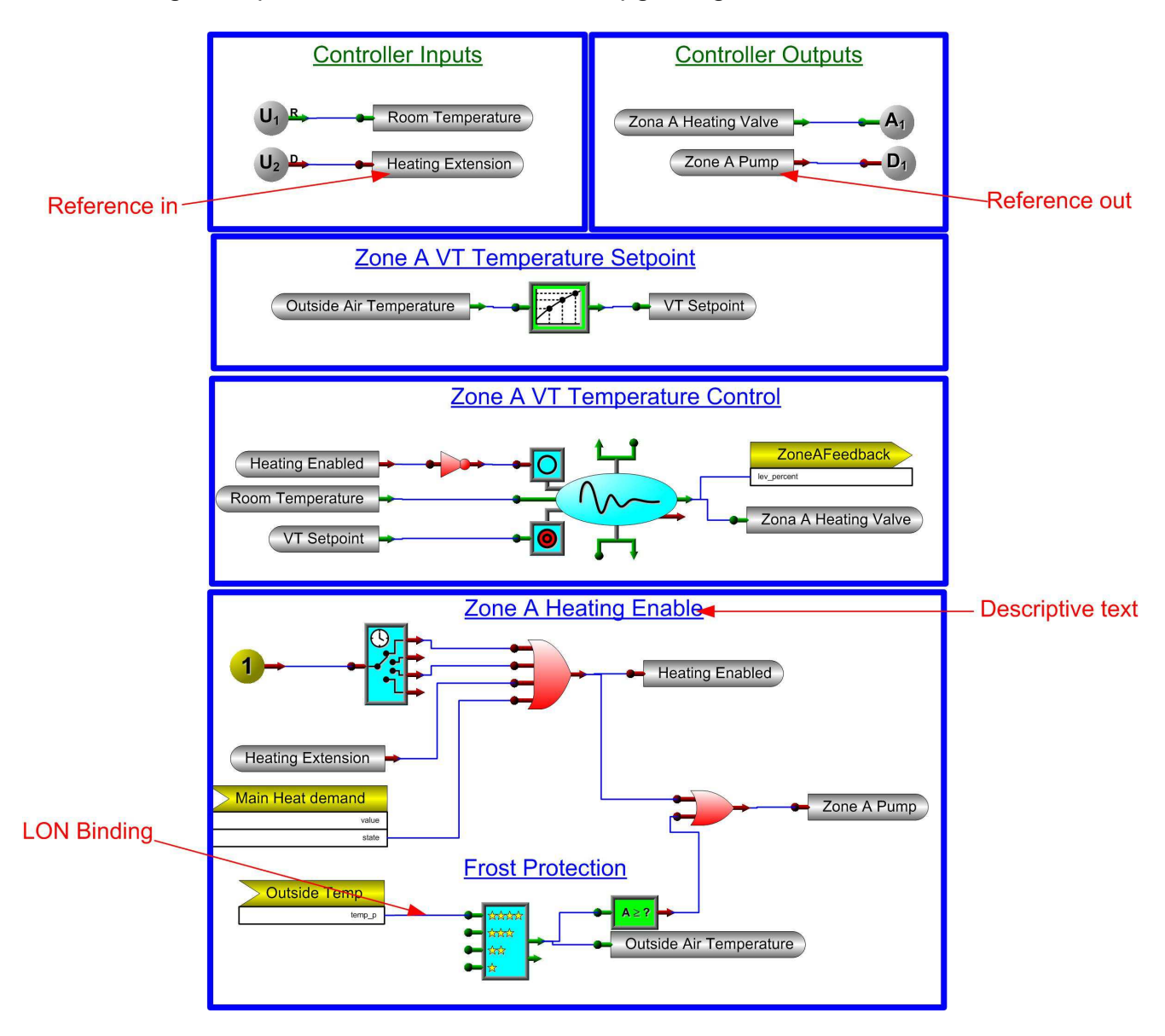

The following example shows the same MN500 scheme after being upgraded to an MN550.

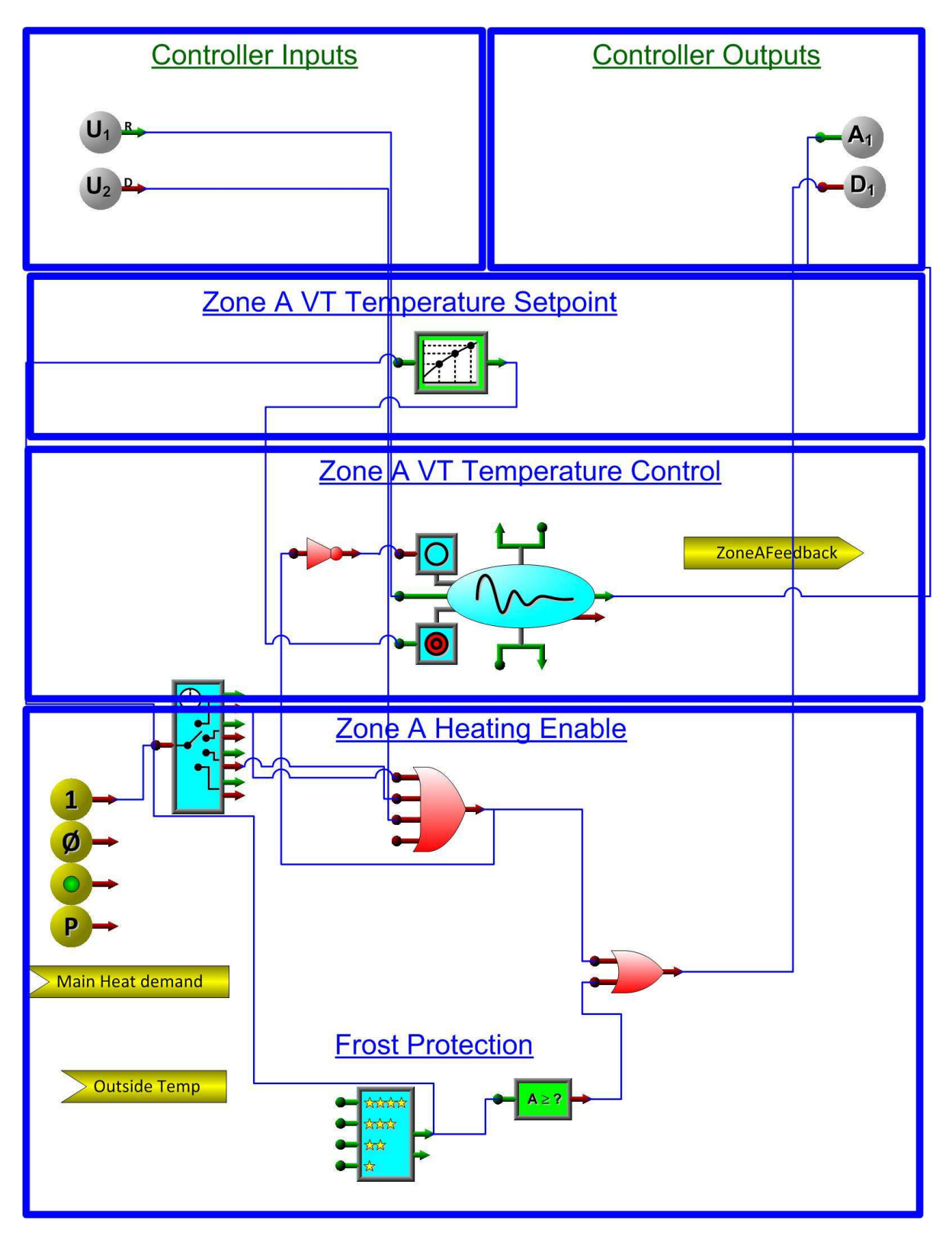

The reference in and Reference out objects will need to be re-created and re-linked if required. The SNVT objects loose there bindings and the nodes to bind too. These need to be deleted and re-applied before the bindings can be re-created.

This should be done in the following order so the same names for the SNVTs can be used: -. Make a note of the name of the object.

Delete the existing object.

Add the new SNVT object

Re-bind the object to the applicable object required in the scheme.

Once the controller has been upgraded, the controller's LON Program ID may change from the original, therefore the LON system network bindings to the SNVTs may need to be re-worked.